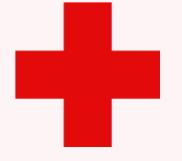

# **VEJLEDNING**

Delt funktionspostkasse vejledning - at synliggøre sin funktionspostkasse i sin Outlook online

# VEJLEDNING TIL FRIVILLIGE I RØDE KORS

16.09.2021 [mbkra] LANDSKONTORET I RØDE KORS - DIGITALISERINGSAFDELINGEN

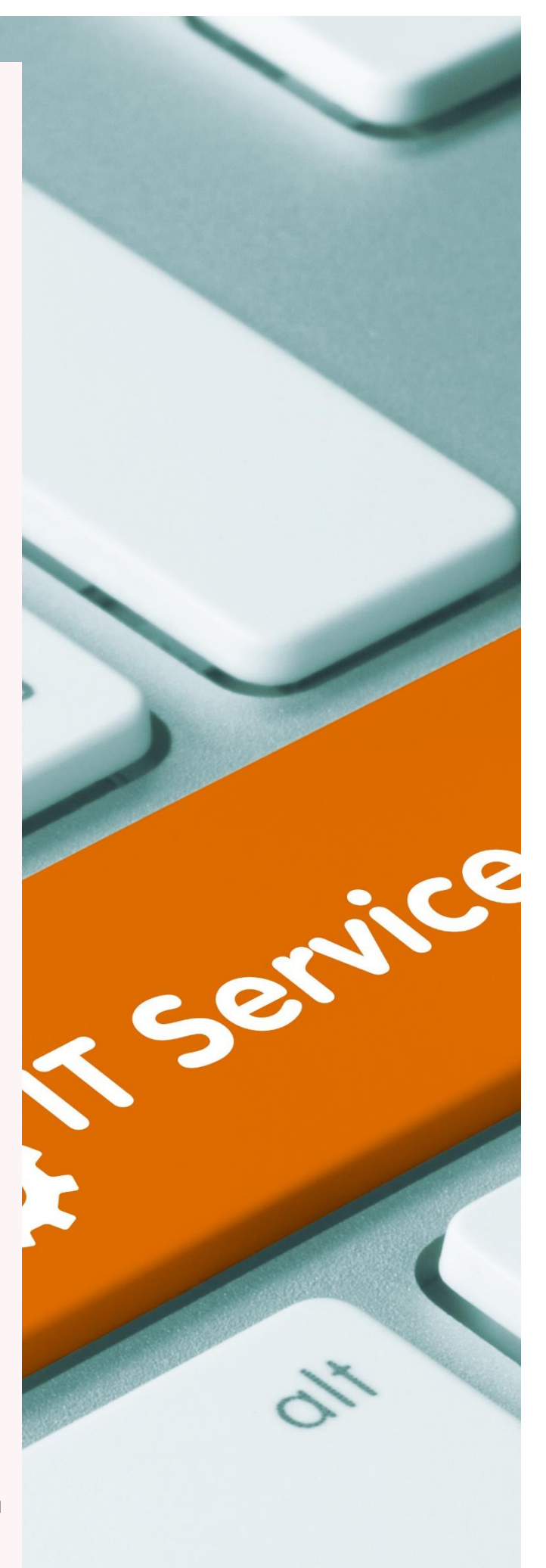

## **DU HAR FÅET ADGANG TIL EN DELT FUNKTIONSPOSTKASSE – SÅDAN TILFØJER DU DEN TIL DIN @RODEKORS.DK MAIL, SÅ DEN BLIVER SYNLIG!**

# (Vigtig information til brugere af iPad i bunden af vejledningen)

Når du har fået adgang til en Delt Funktionspostkasse, vil den automatisk poppe frem i din Outlook, hvis du står inde i selve Outlookprogrammet på fx din computer.

Men, hvis du går ind på Outlook via en browser (i Outlook online), er der lige et par trin, du skal igennem, inden du kan se din Delte Funktionspostkasse dér:

- 1) Gå ind på din personlige @rodekors.dk mail (via din browser  $\odot$ ) Herfra:<https://owa.rodekors.dk/>
- 2) Stil musen på menuen 'Mapper', som du finder i venstre side af din mail
- 3) Højreklik på musen mens den står på 'Mapper'
- 4) Vælg 'Tilføj delt mappe' fra drop-down menuen.

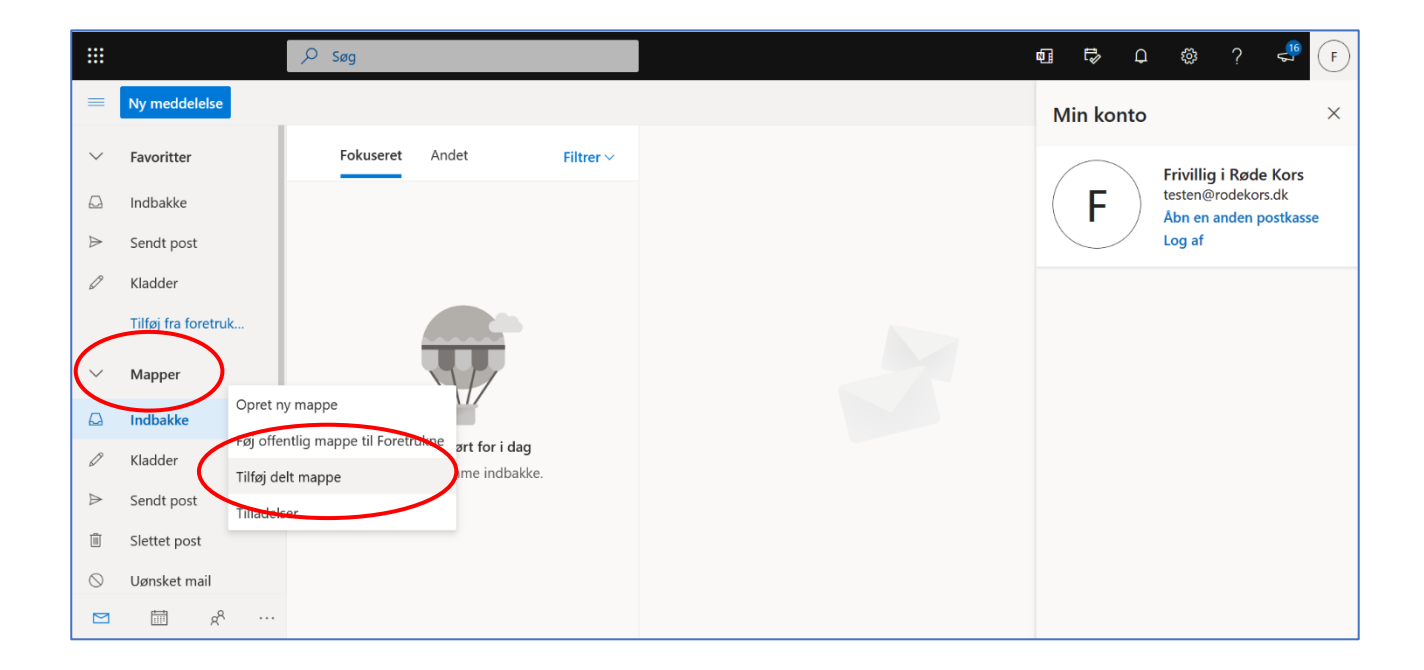

Skriv din Delte Funktionspostkasses navn i feltet og vælg den fra drop-downmenuen, når den kommer frem. Det er vigtigt, du klikker på - og dermed vælger din Delte Funktionspostkasse fra dropdownmenuen, for ellers kan du ikke bagefter klikke 'Tilføj'.

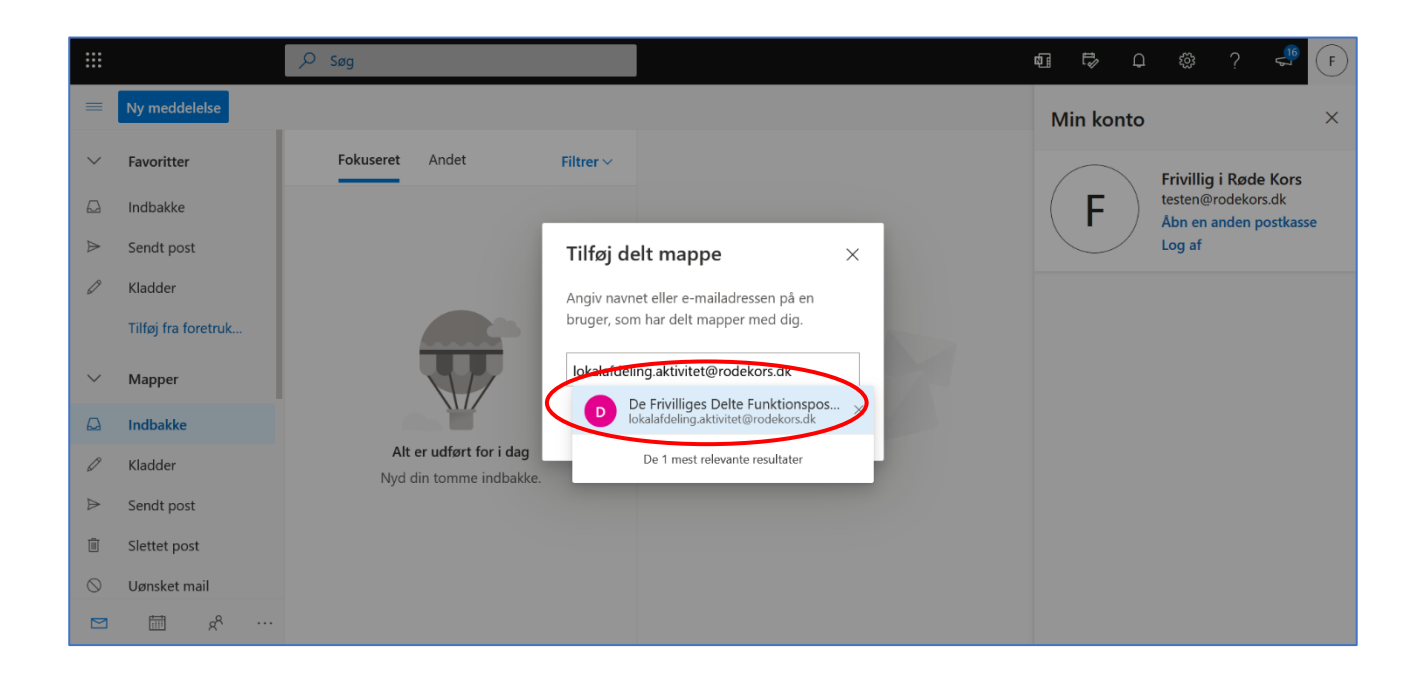

### Klik 'Tilføj'.

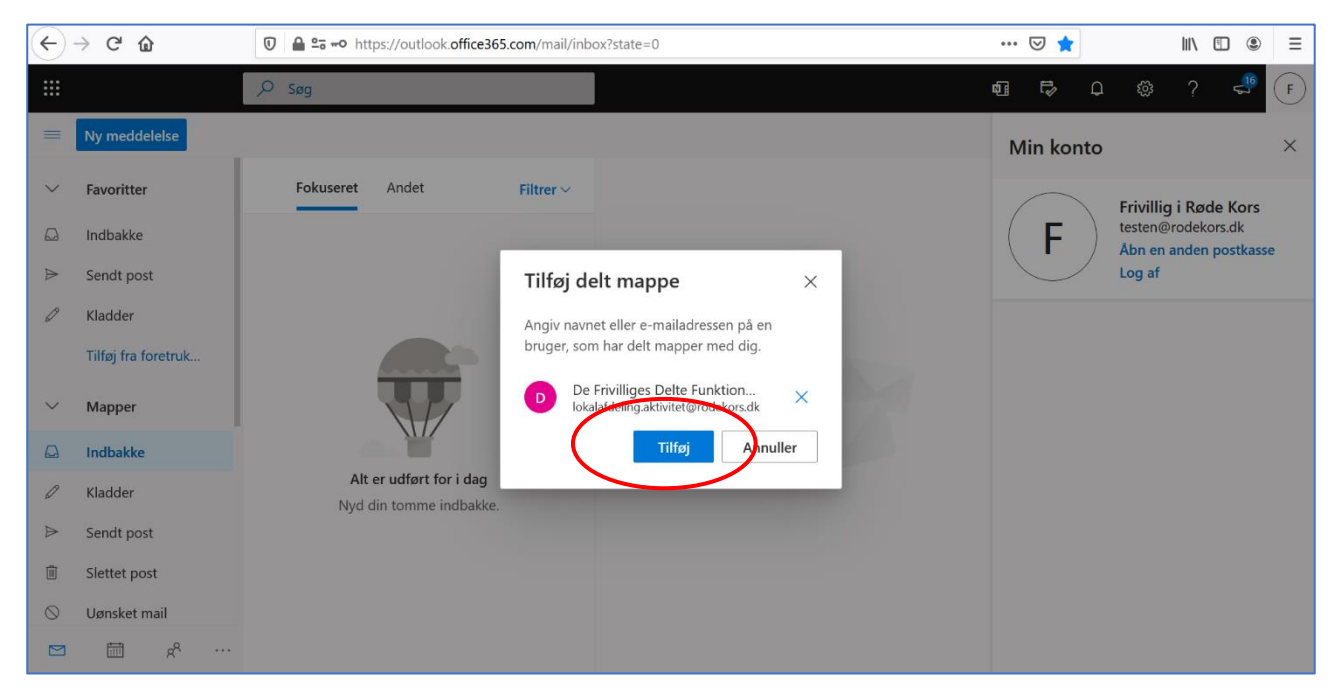

Så længe du er medlem af din nye Delte Funktionspostkasse, vil du se den som en drop-downmenu, når du er inde på din personlige @rodekors.dk mail. Herefter skal du altså ikke gøre videre.

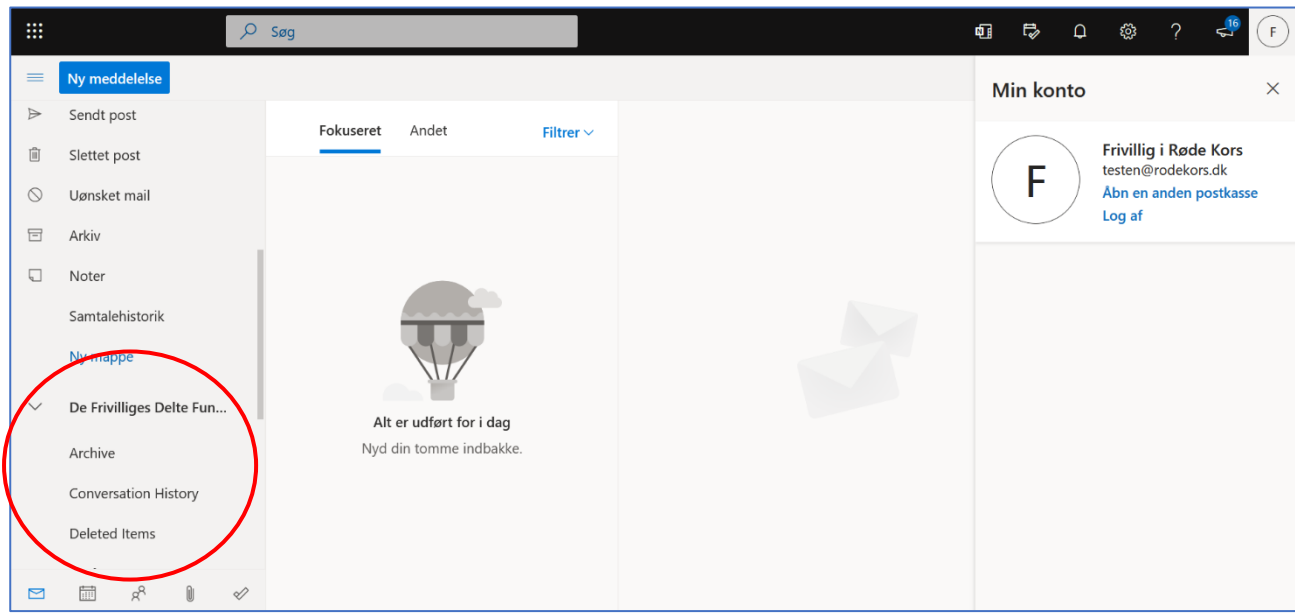

## **Til brugere af iPad**

Hvis du tilgår Outlook online via en iPad, skal du være opmærksom på, at iPad´ens manglende 'højreklik' gør, at du ikke kan synliggøre din Delte Funktionspostkasse via det medie.

Du må derfor først følge ovennævnte vejledning på en PC – og derefter kan du se din Delte Funktionspostkasse på din iPad.